# TASCAM

# **Inhalt**

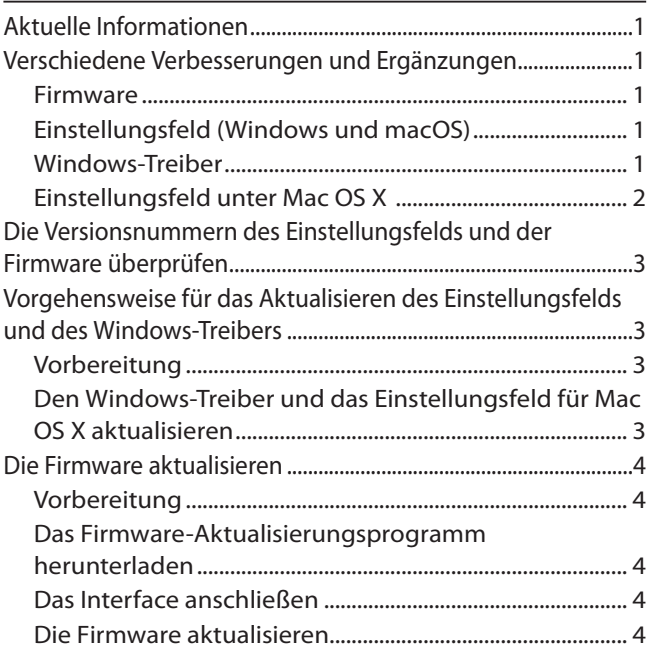

# **Aktuelle Informationen**

Nachfolgend finden Sie die aktuellen Versionsnummern der Treiber und Firmware für US-2x2 und US-4x4:

#### **Windows**

i Treiber/Einstellungsfeld: v4.00 (aktualisiert von v2.14) Firmware: v1.01 (unverändert)

#### **macOS**

- Einstellungsfeld: v2.00 (unverändert)
- Firmware: v1.01 (unverändert)

Vergewissern Sie sich, dass Sie immer die neueste Software und die neuesten Firmware-Versionen für das US-2x2 oder US-4x4 installiert haben. Diese finden Sie auf der deutschsprachigen Website von Tascam unter https://tascam.de/).

# **Verschiedene Verbesserungen und Ergänzungen**

#### **Firmware**

#### **B** Version 1.01

- Die in Audioprogrammen angezeigten Namen für Audioeinund -ausgänge wurden um die Zeichenfolge "TASCAM" verkürzt.
- i Etwa drei Sekunden nach dem Einschalten des Gerätes war ein etwa eine Sekunde dauerndes Geräusch zu hören. Dieses Problem wurde behoben, so dass nun kein Geräusch mehr auftritt.

#### 8 **Version 1.00**

- i Wenn bei einem US-2x2, das über USB mit Strom versorgt wurde, die Phantomspeisung eingeschaltet war (Schalter **+48V**), konnte die USB-Verbindung mit dem Computer verlorengehen. Dieses Problem wurde behoben, so dass die Verbindung nun bestehen bleibt.
- Wenn das US-2x2 in den Stromsparmodus wechselte, verringerte sich der Stromverbrauch nicht ausreichend. Das Problem wurde behoben.

#### **Einstellungsfeld (Windows und macOS)**

#### 8 **Version 4.00 (nur Windows)**

- Als kleinste Puffergröße lässt sich nun ein Wert von 4 Samples auswählen.
- Das Einstellungsfeld erscheint nun auch auf großen Displays mit Auflösungen bis 4K gut ablesbar.
- Die neue Option "Auto Driver Select" im Einstellungsfeld ermöglicht es dem Computer, das Interface immer automatisch als Standardgerät für die Audioeingabe und -ausgabe zu verwenden. Wenn das Gerät per USB angeschlossen ist, lässt sich dieses Verhalten in den Sound-Einstellungen von Windows deaktivieren.

#### 8 **Version 2.10 (nur Windows)**

Wenn Sie nach der Installation von Version 2.10 das Interface per USB mit dem Computer verbinden, werden nun die Sound-Einstellungen in Windows automatisch vorgenommen. Außerdem startet das Einstellungsfeld.

#### ■ Version 2.00

- Das Einstellungsfeld wurde geändert, um seine Bedienung zu vereinfachen. Einstellungen lassen sich nun auf Knopfdruck an unterschiedliche Anwendungen anpassen. Zudem können eigene Einstellungen gespeichert und wiederverwendet werden (Windows).
- Es gibt nun eine Benachrichtigungsfunktion. Sobald eine neue Version verfügbar ist, kann diese durch einfaches Klicken auf "Update jetzt" installiert werden.
- Dem Hilfemenü wurde ein Link zur amerikanischen Tascam-Website hinzugefügt.

#### 8 **Version 1.30**

Dem Einstellungsfeld wurde das Kontrollkästchen "Mic Monitor" hinzugefügt. Wenn Sie hier das Häkchen entfernen, werden von den Mikrofoneingängen **IN 1** und **IN 2** kommende Signale nicht an den Kopfhörerausgang weitergeleitet. Diese Eingangssignale werden mit dem vom Computer kommenden Signal ("PC Audio Out") gemischt und zurück an den Computer geleitet.

#### **B** Version 1.10

Die vor dem Wechsel in den DAW-Modus verwendete BROADCAST/KARAOKE-Einstellung wird nun gespeichert.

#### **Windows-Treiber**

#### 8 **Version 4.00**

Die Stabilität im laufenden Betrieb wurde verbessert.

#### **No Version 2.14**

- i Probleme im Zusammenhang mit Windows 10 (1903) wie Störgeräusche bei der Verwendung von ASIO wurden behoben.
- Die Stabilität im laufenden Betrieb wurde verbessert.

#### **B** Version 2.13

Probleme im Zusammenhang mit dem Windows 10 (1809) wie Störgeräusche und nicht abspielbare Audiodateien wurden behoben.

#### 8 **Version 2.12 (5.12.2018)**

- Nach einer Aktualisierung auf Windows 10 (1803) oder höher wurde das Gerät nicht mehr erkannt. Das Problem wurde behoben.
- i Die Stabilität im laufenden Betrieb wurde verbessert.

# <span id="page-1-0"></span>TASCAM

#### **8** Version 2.11

- Die unter Windows festgelegten Sound-Einstellungen und die in einer DAW vorgegebene Abtastrate wurden im Einstellungsfeld nicht immer korrekt wiedergespiegelt. Das Problem wurde behoben.
- Die Stabilität im laufenden Betrieb wurde verbessert.

#### ■ Version 2.10

Die Stabilität im laufenden Betrieb wurde verbessert.

#### **Wersion 2.02**

Beim Starten von Windows wurden verschiedene Einstellungen der letzten Sitzung nicht wiederhergestellt. Das Problem wurde behoben.

#### 8 **Version 1.30**

Um die Kompatibilität mit wichtigen Kommunikationsanwendungen in China zu gewährleisten, wurden die Wiedergabe-/Aufnahmegeräte unter Windows erweitert. Normalerweise können Sie "Mixing Driver 1 for US-2x2 & US-4x4" problemlos als Standardgerät verwenden. Wenn "Mixing Driver 2 for US-2x2 & US-4x4" nicht mehr angezeigt werden soll, rechtsklicken Sie darauf, wählen Sie "Deaktivieren" und entfernen Sie den Haken von "Deaktivierte Geräte anzeigen".

#### 8 **Version 1.20**

- Die Abtastrate in Windows ändert sich nun automatisch. (Wenn Sie die Einstellung "Sample Rate" auf dem Einstellungsfeld ändern, ändert sich zugleich die Abtastrate in den Windows-Einstellungen.)
- Die Einstellung "External Effects (ASIO)" lässt sich nun auch im DAW-Modus ändern, um etwa die Verwendung mit Skype oder anderen Kommunikationsanwendungen zu ermöglichen.

#### **8** Version 1.10

- Für WDM können Sie nun zwischen Mono- und Stereo-Ausgabe wählen. Dadurch wird eine größere Auswahl an Software unterstützt.
- Treiber und Einstellungsfeld werden nun zusammen installiert, so dass das Gerät schneller wieder einsatzbereit ist.
- Je nach verwendetem Computer konnte es zu Verzögerungen im Audiosignal kommen Das Problem wurde behoben.

#### 8 **Version 1.02**

- Wenn Sie eine ASIO-Anwendung, wie etwa eine DAW, und eine WDM-Anwendung zur gleichen Zeit geöffnet hatten, konnte es vorkommen, dass beim Wechsel zwischen ASIO und WDM der Treiber die Arbeit einstellte und weder Einnoch Ausgangssignal erzeugte. Um weiterarbeiten zu können, war es erforderlich, den Computer neu zu starten. Dieses Problem, bei dem sich der Treiber aufhängte, wurde beseitigt.
- Mit der Treiberversion 1.02 ist folgendes Vorgehen notwendig, um einen zuverlässigen Wechsel zwischen ASIOund WDM-Anwendungen zu gewährleisten.
	- **−** Wechsel von einer ASIO-Anwendung (DAW-Software) zu einer WDM-Anwendung

Schließen Sie die ASIO-Anwendung (DAW-Software). Dadurch wird die WDM-Anwendung in die Lage versetzt, sich mit Audioein- und -ausgang zu verbinden.

Anmerkung: Wenn die DAW-Software eine Einstellung hat wie *"ASIO-Treiber deaktivieren, wenn Programm im Hintergrund läuft"* oder *"Treiber mit anderen Programmen teilen"*, aktivieren Sie diese Option. Dadurch können Sie die WDM-Anwendung in den Vordergrund holen und ermöglichen ihr so den Zugang zu Audioein- und -ausgang, ohne die DAW beenden zu müssen.

# US-2x2 ÷ US-4x4 **Versionshinweise bis v4.00**

**−** Wechsel von einer WDM- zu einer ASIO-Anwendung (DAW-Software)

Schließen Sie die WDM-Anwendung. Dadurch wird die ASIO-Anwendung in die Lage versetzt, sich mit Audioeinund -ausgang zu verbinden.

Beachten Sie Folgendes: Nach dem Beenden der WDM-Anwendung müssen Sie möglicherweise die unten aufgeführten Schritte in der DAW-Anwendung ausführen, um Audioein- und -ausgang wieder zu aktivieren. Auf diese Weise ist es nicht notwendig, die DAW-Anwendung vollständig neu zu starten.

- **−** Sonar LE :Wählen Sie im Menü unter *Bearbeiten* > *Voreinstellungen* > *Audio* > *Geräte* ein anderes ASIO-Gerät aus, und klicken Sie auf *Anwenden*. Wählen Sie anschließend erneut das US-2x2/US 4x4 aus, und klicken Sie noch einmal auf *Anwenden*.
- **−** Cubase: Wählen Sie im Menü *Geräte* den Eintrag *Geräte konfigurieren*. Klicken Sie auf die mittlere Schaltfläche *Zurücksetzen*.
- **−** Studio One: Wenn eine Meldung ähnlich der folgenden erscheint: *"Das Audiogerät US2x2&US-4x4 konnte nicht initialisiert werden. Überprüfen Sie Ihre Hardware-Einstellungen und versuchen Sie es noch einmal."*, klicken Sie auf *Wiederholen*.

#### **8** Version 1.01

- Wenn Sie in einem Audioprogramm ein Plug-in als Klangquelle nutzten, konnten beim Vergrößern des Puffers Geräusche in der Audioausgabe des Plug-ins auftreten. Dieses Problem wurde behoben, so dass nun auch bei großem Puffer kein Geräusch mehr auftritt.
- Im Einstellungsfeld unter Windows wurde der Punkt "ERP2 Setting On/Off" umbenannt in "Auto Power Save On/Off".
- Auf einem Japanischen Betriebssystem wird nun die Lizenzvereinbarung korrekt in Japanisch angezeigt.

#### **Einstellungsfeld unter Mac OS X**

#### 8 **Version 1.02**

Das Einstellungsfeld funktioniert nun auch unter Mac OS X 10.11 (El Capitan).

#### **8** Version 1.01

- Unter OS X Yosemite (10.10) war der Text im Einstellungsfeld verschoben. Das Problem wurde behoben, so dass sich der Text nun an der richtigen Stelle befindet.
- Im Einstellungsfeld unter Mac wurde der Punkt "ERP2 Setting On/Off" umbenannt in "Auto Power Save On/Off".
- Auf einem Japanischen Betriebssystem wird nun die Lizenzvereinbarung korrekt in Japanisch angezeigt.

<span id="page-2-0"></span>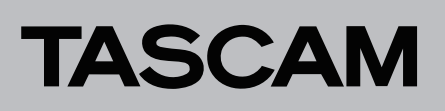

## **Die Versionsnummern des Einstellungsfelds und der Firmware überprüfen**

Bevor Sie eine Aktualisierung des Einstellungsfelds und der Firmware vornehmen, prüfen Sie bitte, welche Versionen aktuell in Ihrem US-2x2 oder US-4x4 installiert sind.

Einzelheiten dazu finden Sie im Abschnitt "Das Einstellungsfeld aufrufen" im Kapitel "6 – Das Einstellungsfeld nutzen" des Referenzhandbuchs.

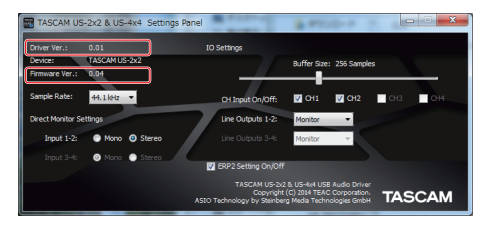

Das Einstellungsfeld unter Windows

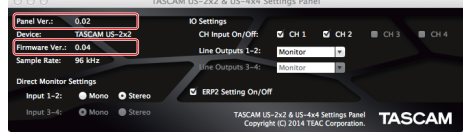

Das Einstellungsfeld unter Mac OS X

### **Vorgehensweise für das Aktualisieren des Einstellungsfelds und des Windows-Treibers**

#### **Vorbereitung**

- Wenn die aktuelle Version bereits installiert ist, ist keine Aktualisierung erforderlich.
- Ziehen Sie alle Kabel aus dem Interface heraus.
- Schalten Sie die Phantomspeisung aus.

#### **Den Windows-Treiber und das Einstellungsfeld für Mac OS X aktualisieren**

- 8 **Windows**
- **1. Laden Sie den aktuellen Treiber für das Betriebssystem, das Sie verwenden, von der globalen TEAC-Website (http://teac-global.com/) oder direkt von der deutschsprachigen Website (http://tascam.de/) herunter. Speichern Sie den Treiber auf dem Computer, den Sie mit dem Interface verwenden wollen.**
- **2. Entpacken Sie die Zip-Datei in ein beliebiges Verzeichnis oder auf den Desktop.**
- **3. Durch das Entpacken werden getrennte Ordner für die 32- und 64-Bit-Versionen erstellt. Doppelklicken Sie auf**  die Datei "US-2x2\_US-4x4\_Installer32.exe" oder "US-2x2\_ **US-4x4\_Installer64.exe" im entsprechenden Ordner, um die für Ihr Betriebssystem geeignete Version des Installationsprogramms zu starten.**
- **4. Führen Sie die im Benutzerhandbuch unter "Treiber und Gerätesoftware für Windows installieren" aufgeführten Schritte aus.**
- 8 **Mac OS X**

#### **Anmerkung**

*Je nachdem, welche Gatekeeper-Optionen ausgewählt sind, erscheint während der Installation möglicherweise eine Meldung. Einzelheiten zu Gatekeeper entnehmen Sie bitte dem Abschnitt "Anmerkung zu Gatekeeper" des Referenzhandbuchs.*

- **1. Laden Sie das aktuelle Einstellungsfeld für das Betriebssystem, das Sie verwenden, von der globalen TEAC-Website (http://teac-global.com/) oder direkt von der deutschsprachigen Website (http://tascam.de/) herunter. Speichern Sie die Datei auf dem Computer, den Sie mit dem Interface verwenden wollen.**
- 2. Doppelklicken Sie auf die Datei "US-2x2\_US-4x4 Installer. **dmg", um das Disk-Image des Einstellungsfelds zu entpacken. Doppelklicken Sie anschließend auf die Datei "US-2x2\_US-4x4 Installer.pkg" in dem geöffneten Ordner.**

#### **Anmerkung**

*Je nach den Einstellungen auf Ihrem Computer wird die heruntergeladene Datei möglicherweise automatisch entpackt. In diesem Fall entfällt der Schritt des Entpackens von Hand.*

- **3. Wenn der Installations-Assistent erscheint, klicken Sie auf "Weiter".**
- 4. Führen Sie die im Benutzerhandbuch unter "Das Einstel**lungsfeld unter Mac OS X installieren" aufgeführten Schritte aus.**

<span id="page-3-0"></span>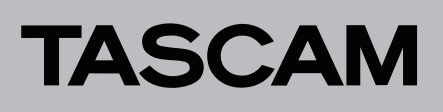

## **Die Firmware aktualisieren**

#### **Vorbereitung**

- Bevor Sie die Firmware aktualisieren, vergewissern Sie sich, dass die folgenden Komponenten installiert sind.
	- **−** Windows: Windows-Treiber
	- **−** Mac: Einstellungsfeld

Die folgenden Schritte setzen voraus, dass diese Komponenten bereits auf dem Computer installiert sind.

- Wenn die aktuelle Version der Firmware bereits installiert ist, ist keine Aktualisierung erforderlich.
- Ziehen Sie alle Kabel aus dem Interface heraus.
- Schalten Sie die Phantomspeisung aus.

#### **Das Firmware-Aktualisierungsprogramm herunterladen**

#### 8 **Windows**

- **1. Laden Sie das Firmware-Aktualisierungsprogramm für das Betriebssystem, das Sie verwenden, von der Tascam-Website herunter (http://tascam.de/) und speichern Sie es auf dem Computer, den Sie mit dem Interface verwenden.**
- **2. Entpacken Sie die Zip-Datei auf den Desktop oder in ein beliebiges Verzeichnis.**

#### 8 **Mac OS X**

**Laden Sie das Firmware-Aktualisierungsprogramm für das Betriebssystem, das Sie verwenden, von der Tascam-Website herunter (http://tascam.de/) und speichern Sie es auf dem Computer, den Sie mit dem Interface verwenden.**

#### **Anmerkung**

*Je nach den Einstellungen auf Ihrem Computer wird die heruntergeladene Datei möglicherweise automatisch entpackt. In diesem Fall entfällt der Schritt des Entpackens von Hand.*

#### **Das Interface anschließen**

- Verbinden Sie Interface und Computer mit einem USB-Kabel.
- i Wenn Sie das US-4x4 nutzen, schließen Sie den dazugehörigen Wechselstromadapter an, und schalten Sie das Interface ein.

#### **Anmerkung**

*Wenn Sie das US-2x2 nutzen, wird es über USB mit Strom versorgt. Eine separate Stromversorgung ist in diesem Fall also nicht erforderlich.* 

Vergewissern Sie sich, dass das USB-Lämpchen am Interface leuchtet.

#### **Die Firmware aktualisieren**

#### 8 **Windows**

1. Doppelklicken Sie auf die Datei "US-2x2\_US-4x4\_Firmwa**reUpdater\_XXX.exe", die Sie zuvor entpackt haben, um das**  Aktualisierungsprogramm zu starten ("XXX" steht für die **Firmwareversion) .**

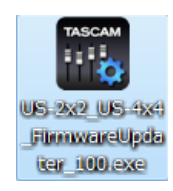

2. Klicken Sie im Aktualisierungsprogramm auf "Connect".

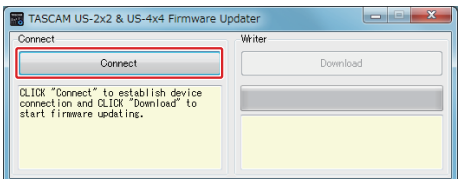

3. Überprüfen Sie, ob unter "Device" die Bezeichnung des **angeschlossenen Geräts angezeigt wird. Zudem sollte**  unter "Firmware Version" die Version der im Gerät instal**lierten Firmware angezeigt werden.**

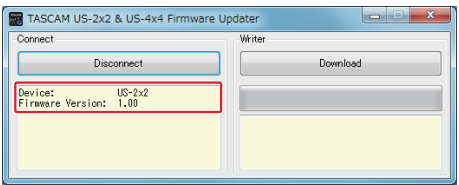

#### **Anmerkung**

- **•** *Wenn die hier angezeigte Version bereits dieselbe (oder eine höhere) Nummer als die Updateversion aufweist, ist keine Aktualisierung erforderlich. Klicken Sie in diesem Fall auf , um das Aktualisierungsprogramm zu schließen.*
- **•** *Wenn zwischen Gerät und Computer keine Verbindung besteht, wird ein Hinweis angezeigt ("Error. No Device found"). Wenn dies geschieht, überprüfen Sie Folgendes:*
	- **–** *Vergewissern Sie sich, dass das Interface mit Strom versorgt wird*
	- **–** *Stellen Sie sicher, dass Interface und Computer über ein USB-Kabel verbunden sind*
	- **–** *Vergewissern Sie sich, dass das USB-Lämpchen am Interface leuchtet*

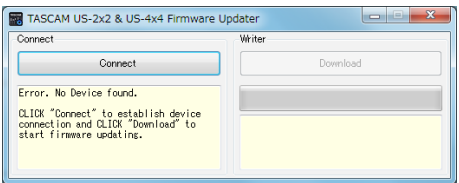

Sobald das Interface erkannt wird, ist die Schaltfläche "Download" aktiviert.

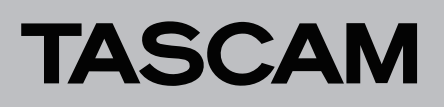

4. Klicken Sie auf die Schaltfläche "Download", um die Aktua**lisierung zu starten.**

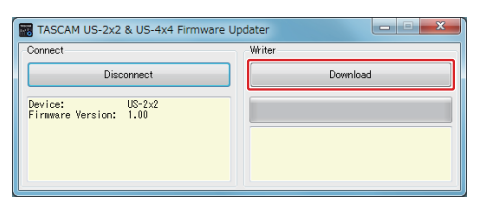

#### **Wichtig**

*Ziehen Sie während der Aktualisierung keinesfalls den Wechselstromadapter oder das USB-Kabel heraus, und schalten Sie auch nicht den Computer aus. Andernfalls könnte die Firmware beschädigt werden und den normalen Betrieb unmöglich machen.*

Sobald die Aktualisierung abgeschlossen ist, nimmt das Fenster folgendes Aussehen an:

# TASCAM US-2x2 & US-4x4 Firmware Up Connect "Connect" to establish device<br>ction and CLICK "Download" to

**5. Klicken Sie auf die Schaltfläche rechts oben, um das Fenster zu schließen.** 

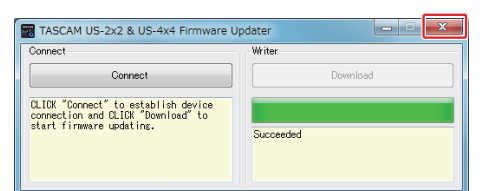

**6. Nach der Aktualisierung müssen Sie das Interface einmal aus- und wieder einschalten, um es nutzen zu können.**

**Ziehen Sie dazu bei einem US-2x2, das über USB mit Strom versorgt wird, das USB-Kabel heraus und stecken Sie es anschließend wieder ein.** 

**Bei einem US-2x2, das über den separat erhältlichen Wechselstromadapter versorgt wird, oder bei einem US-4x4 ziehen Sie stattdessen das Kabel des Wechselstromadapters heraus und stecken es anschließend wieder ein.** 

- 8 **Mac OS X**
- **1. Doppelklicken Sie auf das Disk-Image, das Sie gerade heruntergeladen haben.**

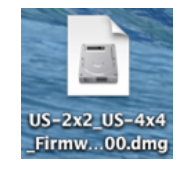

**2. Doppelklicken Sie auf die Anwendung "US-2x2\_US-4x4\_ FirmwareUpdater\_XXX", um das Aktualisierungsprogramm**  zu starten ("XXX" steht für die Firmwareversion).

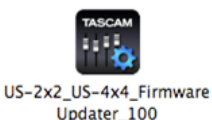

3. Klicken Sie im Aktualisierungsprogramm auf "Connect".

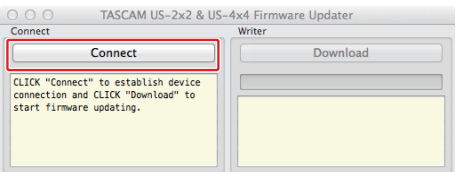

4. Überprüfen Sie, ob unter "Device" die Bezeichnung des **angeschlossenen Geräts angezeigt wird. Zudem sollte**  unter "Firmware Version" die Version der im Gerät instal**lierten Firmware angezeigt werden.**

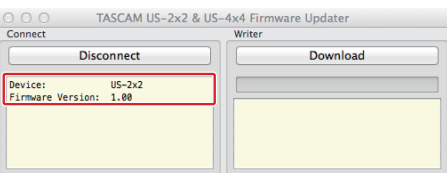

#### **Anmerkung**

- **•** *Wenn die hier angezeigte Version bereits dieselbe (oder eine höhere) Nummer als die Updateversion aufweist, ist keine Aktualisierung erforderlich. Klicken Sie in diesem Fall auf , um das Aktualisierungsprogramm zu schließen.*
- **•** *Wenn zwischen Gerät und Computer keine Verbindung besteht, wird ein Hinweis angezeigt ("Error. No Device found"). Wenn dies geschieht, überprüfen Sie Folgendes:*
	- **–** *Vergewissern Sie sich, dass das Interface mit Strom versorgt wird.*
	- **–** *Stellen Sie sicher, dass Interface und Computer über ein USB-Kabel verbunden sind.*
	- **–** *Vergewissern Sie sich, dass das USB-Lämpchen am Interface leuchtet.*

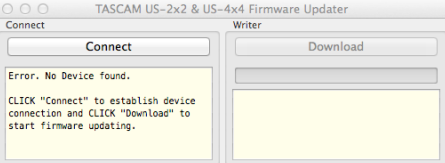

Sobald das Interface erkannt wird, ist die Schaltfläche "Download" aktiviert.

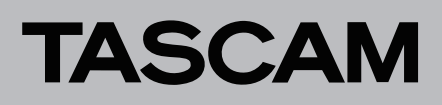

5. Klicken Sie auf die Schaltfläche "Download", um die Aktua**lisierung zu starten.**

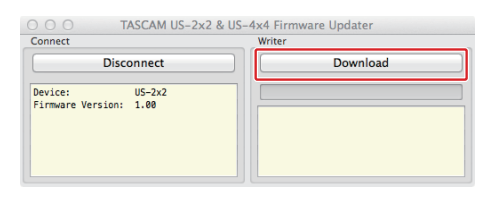

#### **Wichtig**

*Ziehen Sie während der Aktualisierung keinesfalls den Wechselstromadapter oder das USB-Kabel heraus, und schalten Sie auch nicht den Computer aus. Andernfalls könnte die Firmware beschädigt werden und den normalen Betrieb unmöglich machen.*

Sobald die Aktualisierung abgeschlossen ist, nimmt das Fenster folgendes Aussehen an:

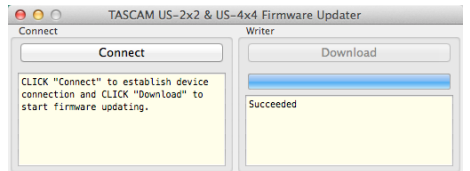

**6. Klicken Sie auf die Schaltfläche links oben, um das Aktualisierungsprogramm zu beenden.**

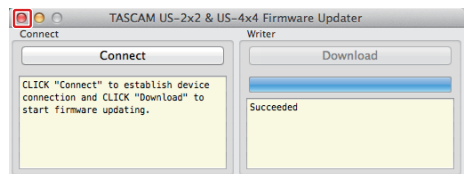

**7. Nach der Aktualisierung müssen Sie das Interface einmal aus- und wieder einschalten, um es nutzen zu können.**

**Ziehen Sie dazu bei einem US-2x2, das über USB mit Strom versorgt wird, das USB-Kabel heraus und stecken Sie es anschließend wieder ein.** 

**Bei einem US-2x2, das über den separat erhältlichen Wechselstromadapter versorgt wird, oder bei einem US-4x4 ziehen Sie stattdessen das Kabel des Wechselstromadapters heraus und stecken es anschließend wieder ein.**